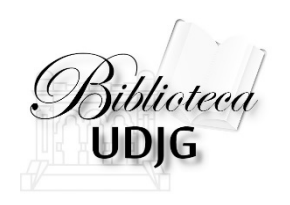

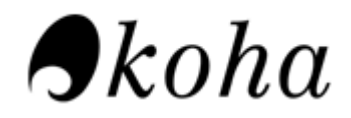

#### GHID DE UTILIZARE A CATALOGULUI ONLINE AL BUDJG

Bibliotecar, Lenuța Ursachi

## CUPRINS

- 1. Căutarea simplă
- 2. Căutarea avansată
- 3. Salvarea rezultatelor

- 1. Metodă de căutare des utilizată
- 2. După cuvinte-cheie (din titlu, autor etc.)
- 3. După un cuvânt sau grupuri de cuvinte (expresii)
- 4. Multe rezultate

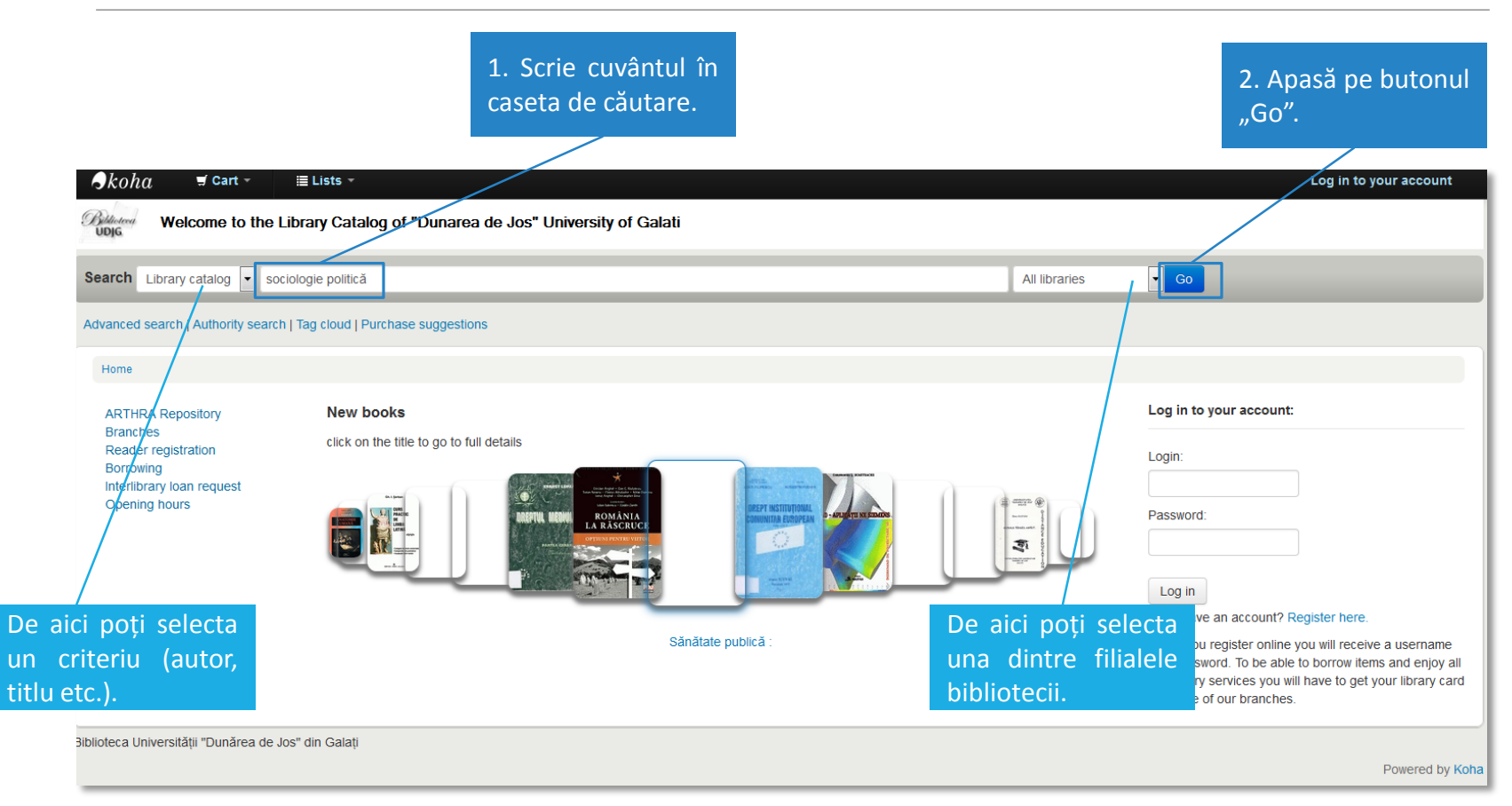

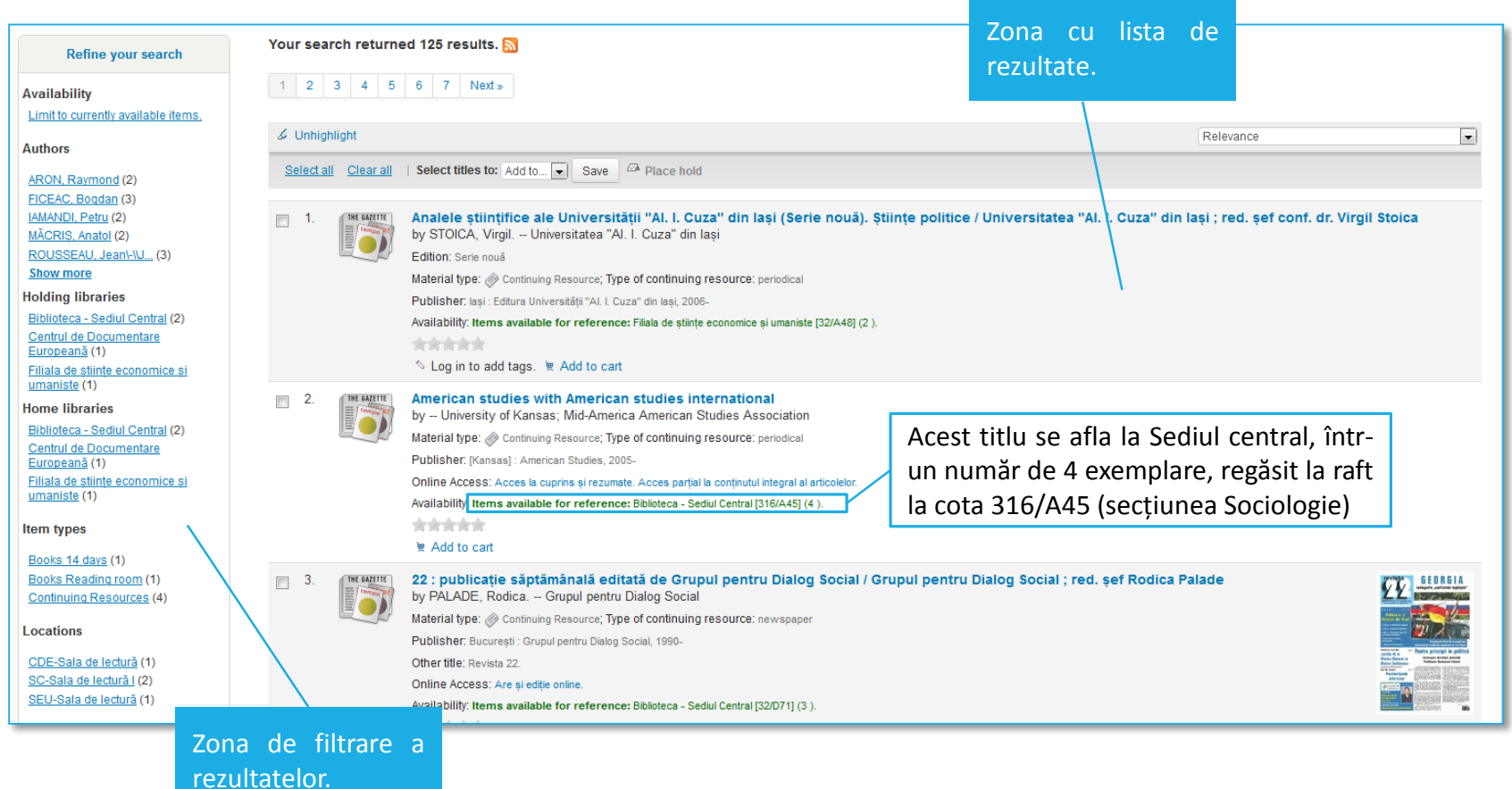

#### **SFAT**

- 1. Căutarea după un grup mare de cuvinte (expresie lungă) poate să nu te conducă la rezultate.
- 2. NU RENUNȚA LA CĂUTARE!
- 3. "Sparge" expresia în câte un cuvânt sau grup de maximum 2 cuvinte și leagă-le cu operatori booleni (OR, AND sau NOT).
- 4. În această situație, este recomandată căutarea avansată.

- 1. Filtrarea rezultatelor din prima fază
- 2. Combinarea unor criterii de căutare
	- căutarea unor titluri de un anumit autor
	- căutarea unor titluri care tratează un anumit subiect etc.
- 3. Rezultate mai puține, relevanță mai mare

![](_page_7_Picture_25.jpeg)

![](_page_8_Figure_1.jpeg)

#### **Interpretare**: care sunt revistele publicate sub titlul Analele... din domeniul "drept"?

![](_page_9_Figure_1.jpeg)

- Rezultate multe
- ORICARE dintre termenii de căutare poate fi prezent în rezultatele afișate

- Rezultate puține
- TOȚI termenii de căutare sunt prezenți în rezultatele afișate

- Rezultate puține
- IGNORĂ termenul de căutare legat de operator în rezultatele afișate

Ți-ai întocmit o listă de cuvinte-cheie, cu sinonime, termeni înrudiți etc.? În aceeași casetă de căutare poți combina operatorii booleni OR și AND!

#### etica AND (clonare OR tehnica reproducerii) (etic\* OR moral\*) AND (bioinginerie OR clonare)

Sursa: <http://libguides.mit.edu/c.php?g=175963&p=1158594>

![](_page_11_Picture_145.jpeg)

![](_page_12_Picture_86.jpeg)

![](_page_13_Picture_244.jpeg)

![](_page_14_Figure_1.jpeg)

#### A 2-a zonă de filtrare a rezultatelor

![](_page_15_Picture_22.jpeg)

#### Afișarea și interpretarea rezultatelor este la fel ca la căutarea simplă

![](_page_16_Figure_1.jpeg)

#### Variante de salvare a rezultatelor regăsite în catalogul Koha al BUDJG

![](_page_17_Picture_27.jpeg)

#### Variante de salvare a rezultatelor regăsite în catalogul Koha al BUDJG

![](_page_18_Picture_37.jpeg)

#### Varianta 1: salvarea în bloc

![](_page_19_Picture_66.jpeg)

Varianta 2: salvarea titlu cu titlu

![](_page_20_Figure_1.jpeg)

#### Variante de salvare a rezultatelor regăsite în catalogul Koha al BUDJG

![](_page_21_Picture_69.jpeg)

![](_page_22_Figure_1.jpeg)

După salvarea rezultatelor în "cărucior" sau în lista personală", acestea pot fi:

- transmise prin e-mail (numai din contul personal);
- descărcate în calculator (în unul din formatele RIS, BibTex, ISBD, MARC);
- tipărite;
- șterse.

![](_page_24_Picture_1.jpeg)

![](_page_25_Picture_25.jpeg)

Importul rezultatelor într-un soft de managementul referințelor (cazul Mendeley)

![](_page_26_Picture_33.jpeg)

#### Variante de salvare a rezultatelor regăsite în catalogul Koha al BUDJG

![](_page_27_Picture_137.jpeg)

Salvarea rezultatelor într-un soft de managementul referințelor ajută la:

- dezvoltarea unei teme de cercetare;
- crearea unei "biblioteci digitale" proprii;
- inserarea citărilor în text;
- elaborarea automată a unei bibliografii.

![](_page_29_Picture_20.jpeg)

#### Elaborarea automată a unei bibliografii din Koha cu Zotero

- 1. BRIE, M., & HORGA, I. (2009). Analele Universității din Oradea. Relații internaționale și studii europene / (Universitatea din Oradea, Ed.). Oradea : Editura Universității din Oradea,. Preluat în din http://www.analerise.igri.ro/
- 2. GORUN, A. (2008). Analele Universității "Constantin Brâncuși" din Târgu Jiu. Seria litere și științe sociale / (Universitatea "Constantin Brâncuși" din Târgu Jiu, Ed.). Târgu Jiu: Academica Brâncusi, Preluat în din http://www.utgjiu.ro/revista/?s=lit
- 3. SAVA, F. M. (2002). Analele Universității "Dimitrie Cantemir" Târgu-Mureș. Secțiunea *drept /*. (Universitatea "Dimitrie Cantemir" Târgu-Mures, Ed.). Târgu-Mures : Editura Universității "Dimitrie Cantemir" din Târgu-Mureș,.
- 4. TĂNĂSESCU, E. S. (1977). Analele Universității București. Drept / (Universitatea din București., Ed.). București: Editura Universității din București.. Preluat în din http://www.drept.unibuc.ro/
- 5. Universitatea "Al. I. Cuza" din Iași (Ed.). (1989). Analele științifice ale Universității "Al. I. Cuza" din Iași (Serie nouă). Științe juridice / Iași : Editura Universității "Al. I. Cuza" din Iași,. Preluat în din http://pub.law.uaic.ro/
- 6. Universitatea de Stat din Moldova (Ed.). (1998a). Anale științifice ale Universității de Stat din Moldova. Seria "Științe socio-umane" / [Chișinău]: Universitatea de Stat din Moldova.
- 7. Universitatea de Stat din Moldova (Ed.). (1998b). Analele științifice ale Universității de Stat din Moldova. Științe juridice / Chișinău : Universitatea de Stat din Moldova,.
- 8. Universitatea de Stat din Moldova (Ed.). (f.a.). Analele științifice ale Universității de Stat

#### Elaborarea automată a unei bibliografii din Koha cu Zotero

### **BIBLIOGRAFIE**

- 1. Cohn, P. (f.a.). LibGuides: Database Search Tips: Boolean operators. Preluat în 15 iunie 2016, din <http://libguides.mit.edu/c.php?g=175963&p=1158594>
- 2. Engard, N. C. (2015). Koha 3.22 Manual (en). Preluat în 15 iunie 2016, din http://translate.koha[community.org/manual/3.22/en/html](http://translate.koha-community.org/manual/3.22/en/html-desktop/)-desktop/

![](_page_32_Picture_0.jpeg)

#### **Lenuța URSACHI**

Biblioteca Universității "Dunărea de Jos" din Galați Compartimentul Referințe și cercetare bibliografică Str. Domnească nr. 47, 800008 Galați Tel: +40 336 130 134 Fax: +40 236 461 353 E-mail: [lenuta.ursachi@ugal.ro](mailto:lenuta.ursachi@ugal.ro)